# Rouatronica

**Instruction Manual** 

## **ACQ210N-MS Low Range Conductivity Interface (Density)**

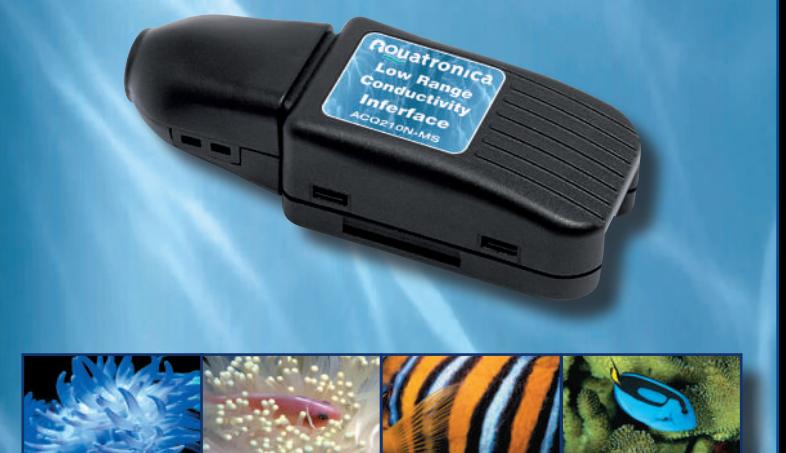

**Fax: +39 0522 494410 http:\\www.aquatronica.com E-mail: service@aquatronica.com**

## **Table of Contents**

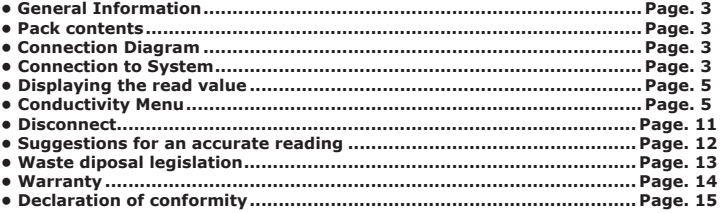

**CHECK FOR ANY UPDATES ON THIS MANUAL ON THE WEBSITE**

The conductivity value is one of the most important parameters of a soft water aquarium for the survival of fish and plants. This value is usually expressed in us/cm (if the value exceeds 10,000 **µs/cm**, it is expressed in **mS/cm**).

**Aquatronica**'s Low-Range Conductivity Interface connects an Aquatronica conductivity probe to the "Aquarium Controller" system to measure and control the conductivity in aquariums.

#### **Pack contents**

You will find:

- One low conductivity probe connection interface.
- One BUS cable for connecting the interface to the power unit
- One bag of accessories containing: 1 fixing bracket 1 kit of cable diameter adaptor 1 guard – 2 fixing screws

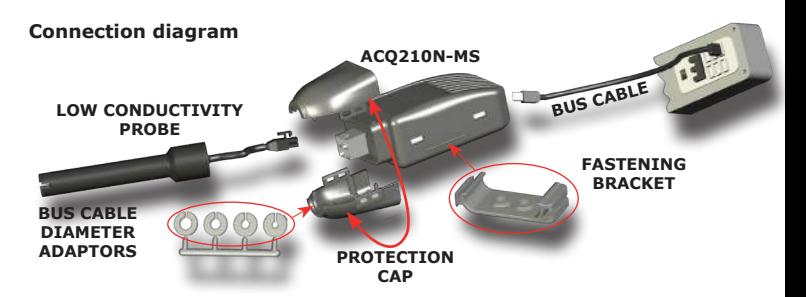

#### **Connection to "Aquarium Controller" system**

- 1. Connect the low conductivity probe's connector to the interface (ACQ210N-MS).
- 2. Connect the ACQ210N-MS interface to the power unit (or HUB) using the provided BUS cable.

**NOTE: Insert the correct end of the connector into the power unit; inserting it in the other direction can seriously damage the equipment.**

Thanks to the special shape of the box and fixing bracket, the interface can be fitted with others simply and very quickly, as seen below.

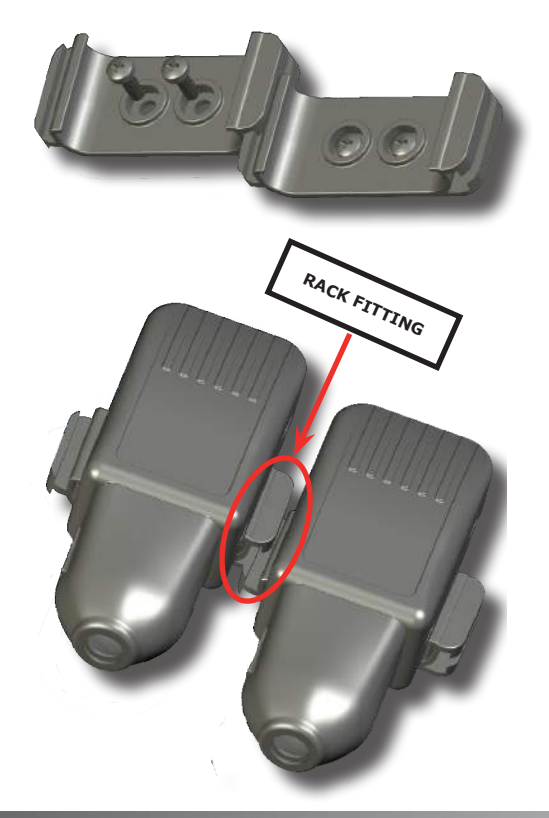

**4 - 16 IsACQ210NMSC-0 (ENG) Rev.250708-0**

**Via dell'Industria, 20 - 42025 Cavriago (RE) Italy Tel.: +39 0522 494403 Fax: +39 0522 494410 http:\\www.aquatronica.com E-mail: service@aquatronica.com**

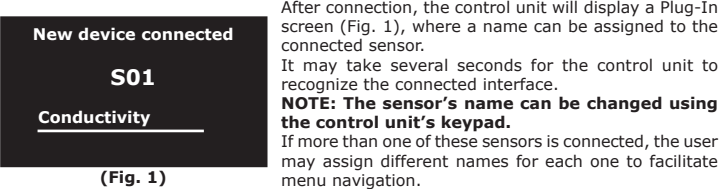

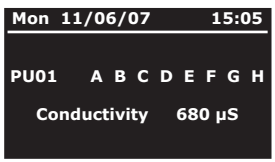

**(Fig. 2)**

#### **Displaying the read value**

After the probe has been connected through the appropriate interface, the values read by the probe will be displayed on the main screen.

If several sensors were connected, their values can be checked in order by pressing the  $\land$  and  $\Box$  keys.

#### **Conductivity**

**Change Name Programs Data Record Alarm Calibrate Sensor**

**(Fig. 3)**

#### **Conductivity Menu**

Once the probe and interface are connected, the **"Conductivity"** menu will appear in the **"Main Menu"**, where all of its settings can be programmed.

All sensor menus have the same structure in order to make them more intuitive and simple.

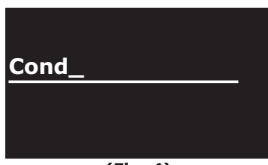

**(Fig. 4)**

#### **Change Name**

This option modifies the name given to the sensor (Fig. 4).

To use this option, proceed as follows:

**Main screen**  $\sim$  Main Menu  $\sim$  Conductivity  $\sim$  Change **Name.**

• Select the letter to insert using the  $\wedge \oplus$  keys and move within the word using the  $\iff$  keys. When finished, press **"Enter".**

**IsACQ210NMSC-0 (ENG) Rev. 250708-0 5 -16**

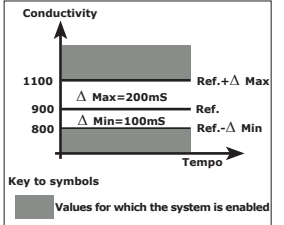

## **Conductivity Insert**

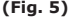

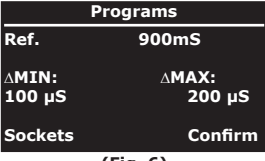

**(Fig. 6)**

#### **Programs**

This option is used to create programs based on the Conductivity value.

To set up a program, the following must be established:

- A **reference value**, defined as the Conductivity for the tank, which the system will aim to maintain.

- A ∆ **Max value**, defined as the tolerance that must be observed with respect to values higher than the reference value.

For example: If the reference is set to 900mS and the ∆ Max is 200mS, the system will be enabled at values higher than 1100mS (see chart).

- A ∆ **Min value**, defined as the tolerance that must be observed with respect to values lower than the reference value.

For example: If the reference is set to 900mS and the ∆ Min is 100mS, the system will be enabled at values lower than 800mS (see chart).

To insert a program, proceed as follows:

**Main screen**  $\sim$  Main Menu  $\sim$  Conductivity  $\sim$  Programs.

• Select "Insert" using the  $\land$ <sub>1</sub>, keys and press "En**ter**" (Fig. 5).

#### **Insert**

In this screen, the conductivity value to obtain can be chosen and a minimum and maximum tolerance can be set (Ex. Fig. 6).

To set this program, proceed as follows:

**Main screen Main menu Conductivity Programs Insert.**

**•** Select with the reference conductivity value using the  $\leftrightarrow$  keys and set the desired value using the 슈 keys.

**•** Set the **"**∆**MIN"** and **"**∆**MAX"** tolerances; select the desired parameter using the  $\langle n \rangle$  keys and modify the value using the  $\Diamond \bigtriangledown$  keys.

**•** Select "**Sockets"** using the  $\Leftrightarrow$  keys to choose how the outputs will function when the conductivity level goes above or below the set values. Then press **"Enter".**

• Select the output to be controlled using the  $\leftarrow$  keys. The selected output will blink on both lines.

The outputs on the upper line determine which devices must be enabled/disabled when the conductivity goes above the set maximum value (Ref. + ∆MAX); the outputs on the upper line are set using the  $\wedge$  key.

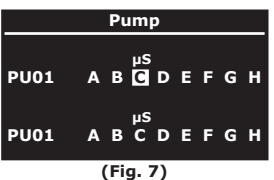

The example in (Fig. 7) shows enabling of the pump on socket "C": pressing the  $\land$  key once, the socket is highlighted and the **µS** symbol appears above it.

To disable a socket, press the  $\land$  key a second time: in this case, only the **µS** symbol will appear above the selected socket.

The outputs on the lower line determine which devices will be enabled/disabled when the conductivity goes below the set minimum value (Ref. - ∆ MIN); the outputs on the lower line are set using the  $\nabla$  key.

The example in (Fig. 7) shows disabling of the pump connected to socket "C"; only the symbol **µS** appears.

After the desired sockets have been set, press **"Enter"** to return to the previous menu (Ex. Fig. 6).

The **"Confirm"** field is automatically selected: by pressing **"Enter"** the inserted program is saved.

| <b>Programs</b>                 |  |                              |
|---------------------------------|--|------------------------------|
| Curve                           |  | <b>AVVVN</b>                 |
| $\triangle MIN:$<br>$100 \mu S$ |  | $\wedge$ MAX:<br>$200 \mu S$ |
| <b>Sockets</b>                  |  | Confirm                      |

**(Fig. 8)**

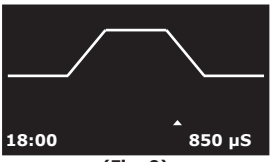

**(Fig. 9)**

If different conductivity values are desired based on the time of day, these can be set graphically.

To set this function, proceed as follows:

**Main screen Main menu Conductivity Programs Insert.**

**•** Using the  $\leftarrow$  keys, select the conductivity reference parameter **(Ref.).** Using the keys, select **"Curve"** (Ex. Fig. 8).

Afterwards move to the /\/\/\/\ symbol and press **"Enter".**

A screen opens where the desired conductivity value can be graphically modeled over 24 hours (Ex. Fig. 9).

**•** Using the keys, select the time of day (in 2-hour intervals, lower left corner). Using the  $\wedge \pi$  keys, modify the conductivity value (lower right corner) for the selected time. When finished, press the **"Enter"** key.

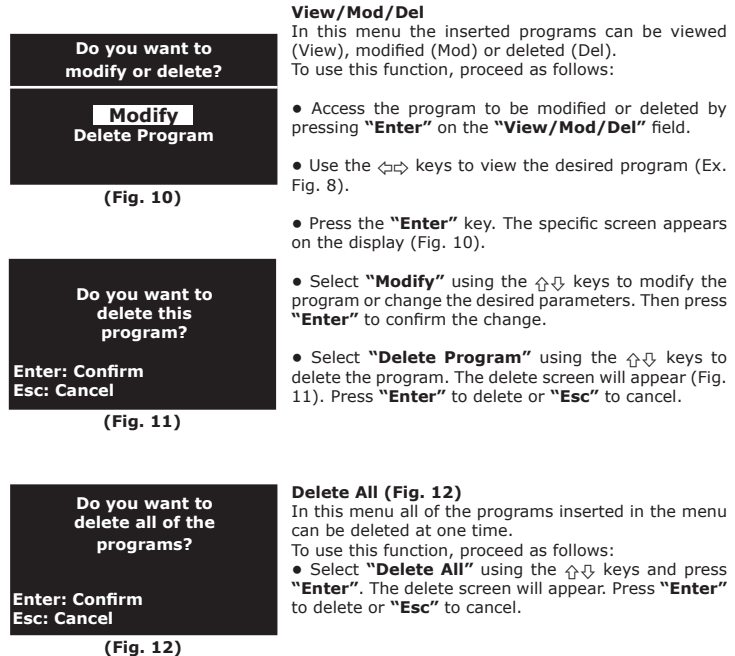

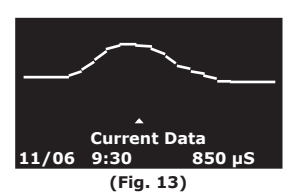

#### **Data Record**

The Data Record graphically displays variations in the conductivity during the previous 24 hours with a minimum interval of 30 minutes (Ex. Fig. 13). To display the data, proceed as follows:

**Main screen Main menu Conductivity Data Record.**

• Using the  $A \oplus B$  keys, select the maximum (MAX), minimum ( $MIN$ ) or current conductivity. Using the  $\leftrightarrow$ keys, move within the chart to view the conductivity of a given time. Press **"Enter"** when finished.

#### **Alarm**

A visual or acoustic alarm can be set to notify the user if the conductivity level goes below or above the **"Less than"** or **"Greater than"** values (Ex. Fig. 14).

If the conductivity value exceeds these limits, the conductivity value on the main screen will blink if the alarm is set to **"No Sound"**.

If the alarm is set to **"Sound"**, the value will blink, an acoustic signal will sound and the  $\mathfrak A$  icon will appear on the main screen.

To program this function, proceed as follows:

**Main screen Main menu Conductivity Alarm.**

• Select the desired option using the  $\land \mathcal{P}$  keys: **OFF =** alarm disabled

**Sound** = alarm and acoustic signal enabled

**No Sound** = alarm enabled and acoustic signal disabled

**•** Select "Less than" using the  $\iff$  keys and then **"Greater than"** and with the  $\land$ <sub>V</sub> keys program the desired conductivity to set the limits beyond which the alarm will be enabled.

After programming the various settings, press **"Enter"**.

| <b>Alarm</b>                       |                        |
|------------------------------------|------------------------|
| <b>OFF</b>                         |                        |
| Less than:<br><b>Greater than:</b> | $600 \mu S$<br>1200 µS |

**(Fig. 14)**

**IsACQ210NMSC-0 (ENG) Rev. 250708-0 9 -16**

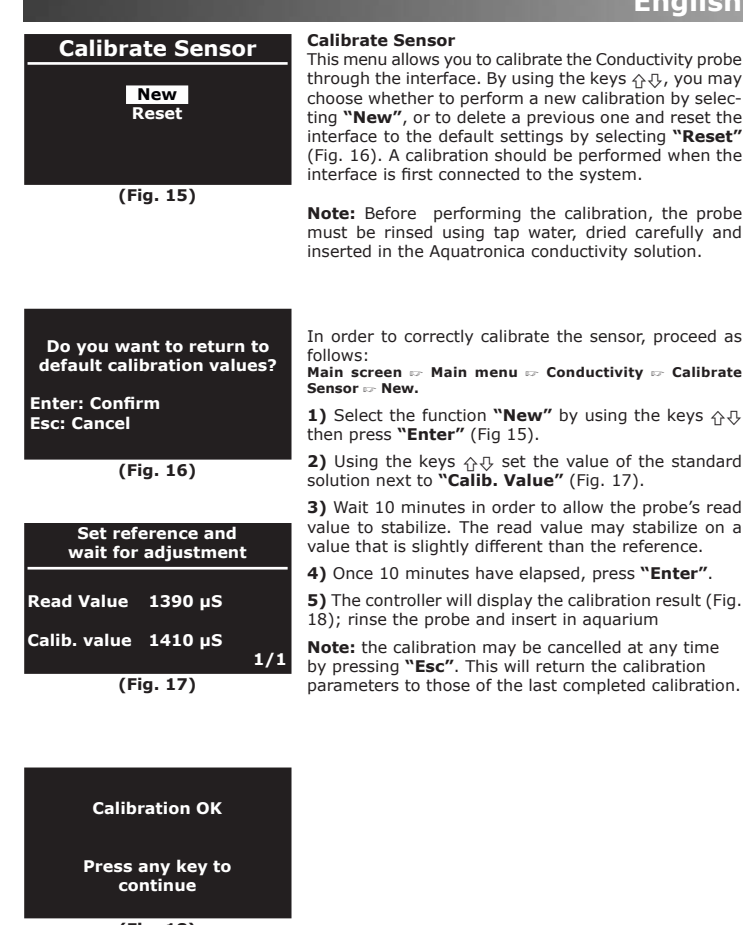

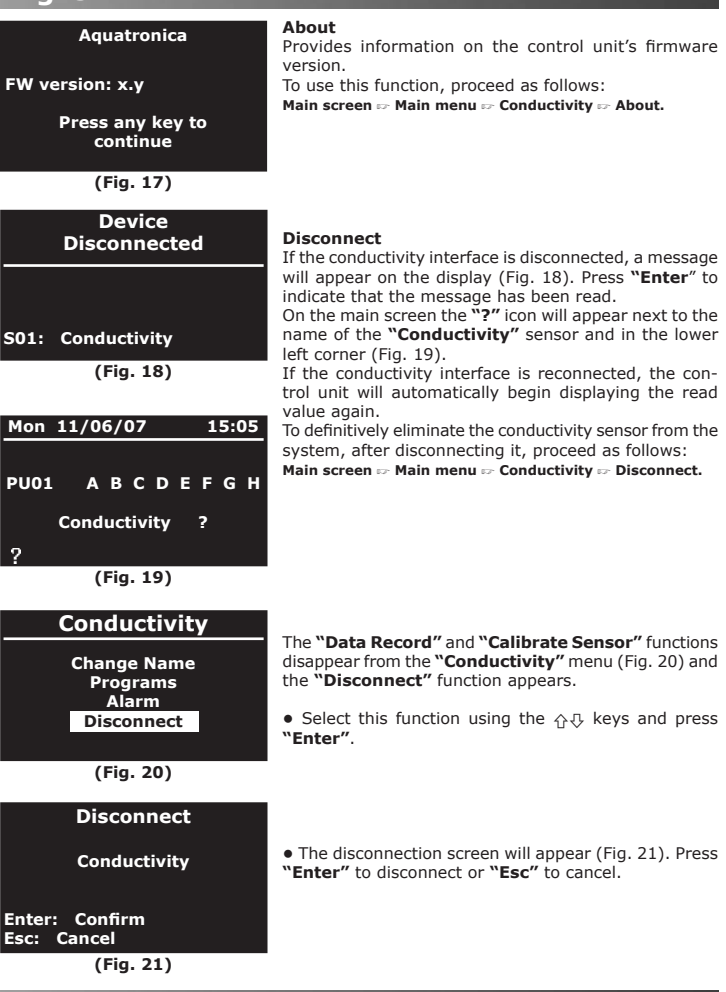

**IsACQ210NMSC-0 (ENG) Rev. 250708-0 11 -16**

### **Engli**

#### **Suggestions for an accurate reading of the Conductivity**

Precise readings depend greatly on proper maintenance of the connected probe. Beyond its intrinsic qualities, how the sensor is cared for is particularly important. This will, in fact, provide reliable readings.

Below is a list of some simple suggestions for optimum conductivity readings in aquariums:

- Handle the probe with care.

- If the probe is stored out of the water, it must be thoroughly dried to prevent oxidation of the electrodes.

- Periodically clean the probe with tap water.

- Periodically calibrate the instrument (approximately every month as indicated to previous pages) to correct any reading imperfections due to probe wear.

- Never use calibration solutions that have been left open or have expired.
- Before calibration, rinse the probe with tap water and dry it carefully.
- Replace the probe after a period of approximately 15-18 months.
- Do not install the interface in direct contact with wet or damp parts.

- Position the probe in the tank or sump away from strong currents to prevent excessive oxygenation inside the latter.

- Do not immerse the probe completely in water. The cable's seam must always be approximately 2 cm above the water.

#### **IMPORTANT**

**For reliable conductivity readings, use only AQUATRONICA electrodes. The use of other brands of electrodes could cause incorrect readings of the instrument.**

**NOTE: in case of malfunctions or any doubts about the use of this interface, please contact AQUATRONICA'S free Technical Assistance.**

#### **DISPOSAL OF ELECTRIC AND ELECTRONIC PARTS**

Pursuant to Article 13 of Legislative Decree No. 151 of 25 July 2005, "Implementation of *Directives 2002/95/CE, 2002/96/CE and 2003/108/CE, regarding the reduction in use of dangerous substances in electrical and electronic equipment, as well as waste disposal":* 

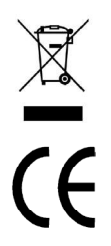

Products bearing the barred dustbin symbol must be disposed of separately from other waste.

The user must therefore dispose of the product in question at suitable recycling centers for electronic and electro-technical waste, or he/she must turn over the used product to the retailer when buying a new equivalent product, on a one-to-one basis.

Separate waste collection allows used equipment to be recycled, treated and disposed of without negative consequences for the environment and health, and it allows the materials in the equipment to be recycled. Illegal dumping of the product by the user entails the administrative sanctions stated in Legislative Decree No. 22/1997 (Article 50 et seq of Legislative Decree No. 22/1997).

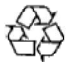

Separate collection of used products and packaging allows materials to be recycled and used again. Reuse of recycled materials helps prevent environmental pollution and reduces the demand for raw materials.

Local regulations may provide for the separate collection of household appliances at municipal waste sites or retailers when a new product is purchased.

**IsACQ210NMSC-0 (ENG) Rev. 250708-0 13 -16**

**Via dell'Industria, 20 - 42025 Cavriago (RE) Italy Tel.: +39 0522 494403 Fax: +39 0522 494410 http:\\www.aquatronica.com E-mail: service@aquatronica.com**

## **Warranty**

#### **Dear Customer**,

Thank you for the trust you have placed in **AQUATRONICA** by purchasing this product. **AQUATRONICA**

subjects all its products to severe quality tests. If, in spite of the controls, the product should malfunction, we recommend you immediately contact the dealer/producer for any checks or interventions necessary.

#### **- General warranty regulations**

**AQUATRONICA** guarantees that this product operates properly and that it is free of manufacturing faults and defects. If the product becomes defective during the warranty period, **AQUATRONICA** will repair or replace it. Defective parts will be replaced ex-works **AQUATRONICA**'s plant (recipient responsible for shipping expenses). Accessories and components not made by **AQUATRONICA** are covered by their manufacturers' warranties only. This is the only warranty offered by **AQUATRONICA**. All others are excluded. Unless due to malice or gross negligence, **AQUATRONICA** is not responsible for injury to people or damage to things resulting from product malfunctioning.

This warranty is valid only for those up to date with their payments.

#### **- Conditions**

The warranty will be valid for a period of **24 months from the date of purchase** only upon presentation of this certificate, which must bear the retailer's stamp, the date of sale and the product's serial number, accompanied by the invoice or receipt issued by the retailer, indicating the serial numbers of the installed products. If this information is missing, the final customer will receive warranty coverage **valid for 24 months starting from the date printed on the back of the product**. **AQUATRONICA** can refuse to recognize the warranty if this information is incomplete or has been tampered with after purchase. The warranty will be valid only if, at the time of purchase, the product was properly stored as it was originally packaged by **AQUATRONICA**, who alone can ensure its origin and adequate protection.

#### **- Warranty exclusions**

This warranty does not cover:

**a)** periodic checks, maintenance, repairs, or replacement of parts due to normal wear

**b**) malfunctioning due to negligence, incorrect installation, improper use or non-observance of the technical instructions and, in general, any malfunction not traceable to manufacturing faults or defects of the product and therefore the responsibility of **AQUATRONICA**

**c)** products modified, repaired, replaced, installed or in any way tampered with by anyone without the prior written authorization of **AQUATRONICA**

**d)** accidents originating from force majeure or other causes (e.g. water, fire, lightning, bad ventilation, etc.) not depending on **AQUATRONICA**.

**Products with manufacturing faults or defects recognizable through normal diligence must not be resold or installed. The sole competent court for any disputes concerning the interpretation or execution of this warranty is that of Reggio Emilia (Italy).**

**Product code:**

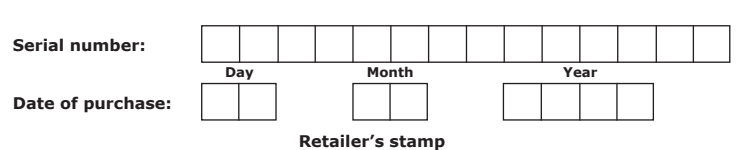

## **Declaration of Conformity**

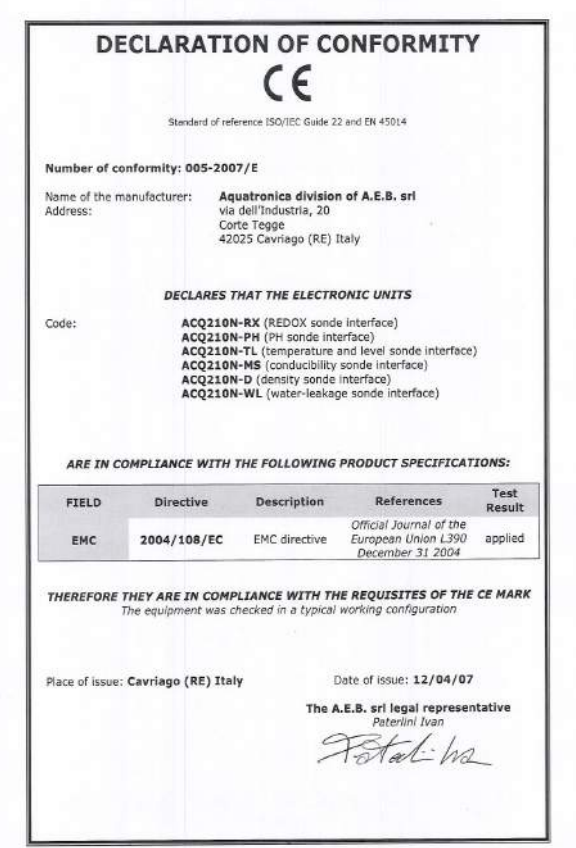

**IsACQ210NMSC-0 (ENG) Rev. 250708-0 15 -16**

**Via dell'Industria, 20 - 42025 Cavriago (RE) Italy Tel.: +39 0522 494403 Fax: +39 0522 494410 http:\\www.aquatronica.com E-mail: service@aquatronica.com**

## Rouatronica

## **A.E.B. Srl Division**

**Via dell'Industria, 20 - 42025 Cavriago (RE) Italy Tel.: +39 0522 494403 Fax: +39 0522 494410 http:\\www.aquatronica.com E-mail: service@aquatronica.it**